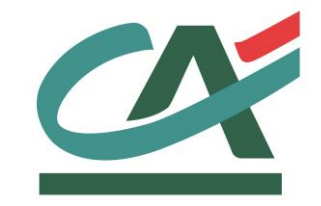

# **E-**transactions **PROCEDURE DE DEPOT**

# **Traitement par Lots VERSION DU**

**01/03/2015**

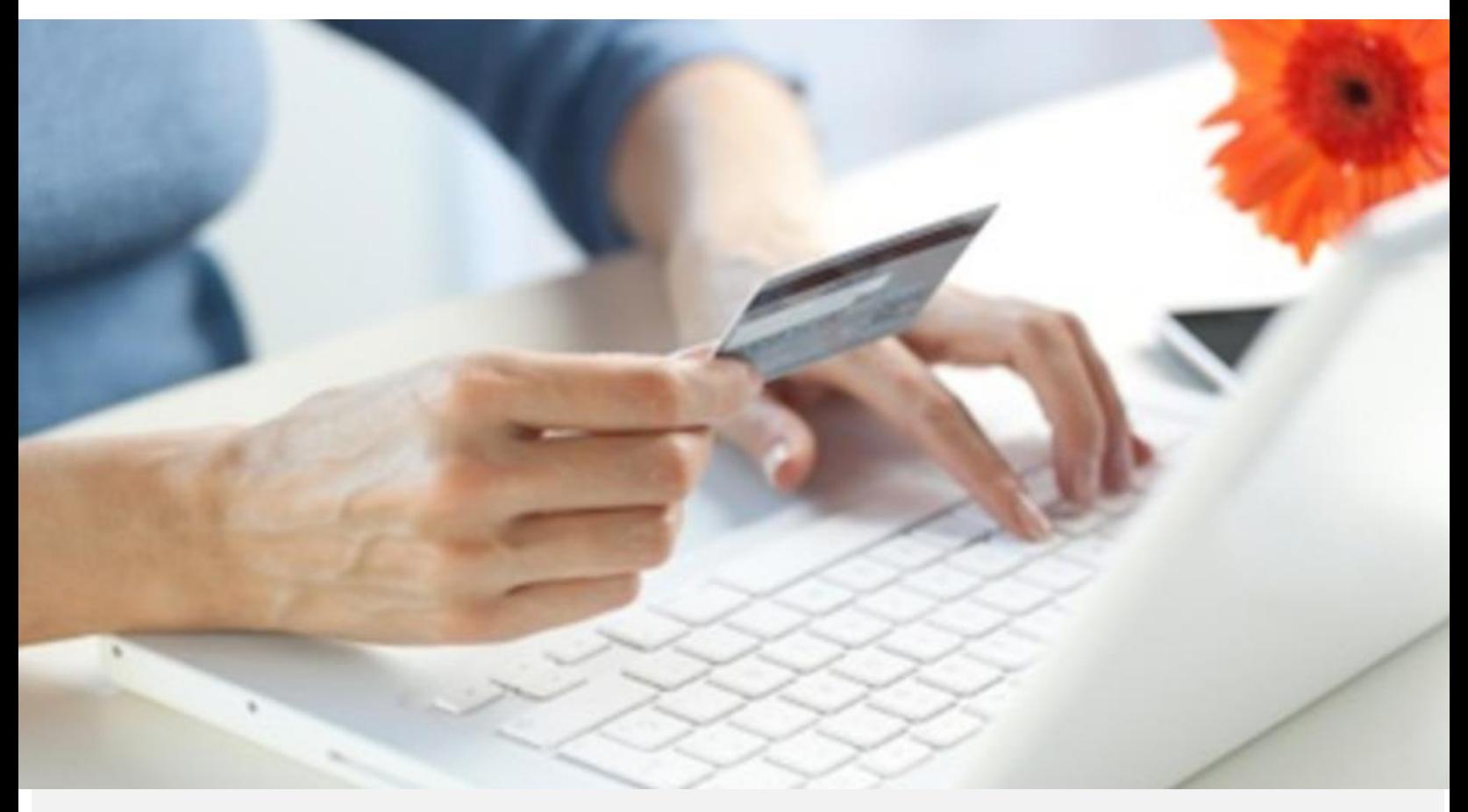

Crédit Agricole S.A, société anonyme au capital de 7 729 097 322 €. Siège social : 12 place des Etats-Unis 92127 Montrouge Cedex. Immatriculée au registre de Nanterre sous le N° de Siren : 784 608 416, N° individuel d'identification, assujettie à la TVA : FR 77 784 608 416. Crédit Agricole S.A est un établissement de crédit de droit français agréé par l'Autorité de Contrôle Prudentiel,

# **AVERTISSEMENT**

**Les informations contenues dans ce document n'ont aucune valeur contractuelle. Elles peuvent faire l'objet de modification à tout moment. Elles sont à jour en date de rédaction au 01/03/2015.** 

**E-transactions est une solution d'encaissement et de gestion des paiements à distance par carte bancaire, dans un environnement sécurisé, distribuée par les Caisses régionales de Crédit Agricole.** 

**Renseignez-vous auprès de votre conseiller sur les conditions générales et tarifaires de cette solution.** 

Cette documentation peut être enrichie par vos commentaires. Vous pouvez nous envoyer un email à [support@e-transactions.fr,](mailto:support@e-transactions.fr) en indiquant votre remarque aussi précisément que possible. Merci de préciser la référence du document ainsi que le numéro de la page.

# **ASSISTANCE**

Pour tout renseignement ou assistance à l'installation et à l'utilisation de nos produits, nos Equipes restent à disposition des commerçants et Intégrateurs, du lundi au vendredi de 9H à 18H30 :

#### **Support Technique & Fonctionnel :**

#### **E-mail : support@e-transactions.fr**

#### **Téléphone : 0 810 812 810***(1)*

*(1) prix d'un appel local non surtaxé depuis un poste fixe*

Pour tout contact auprès de nos services, il faut IMPERATIVEMENT communiquer les identifiants :

- numéro de SITE (7 chiffres)
- numéro de RANG (2 chiffres)
- numéro d'identifiant (1 à 9 chiffres)

# **TABLE DES MATIERES**

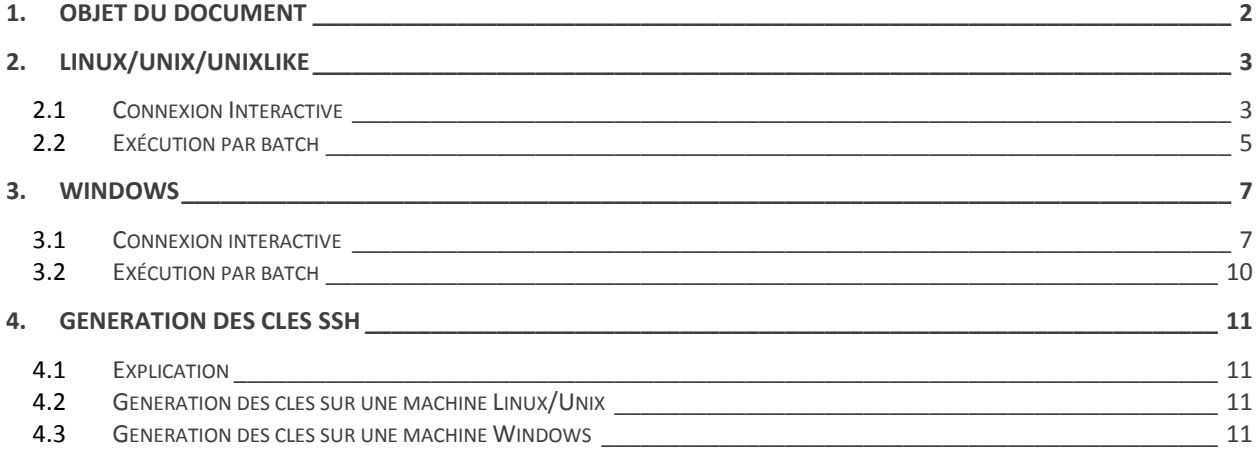

# **1. OBJET DU DOCUMENT**

Dans le domaine de la VAD et du E-Commerce, le Crédit Agricole propose une solution **E-**transactions Téléphone, Fax, Courrier avec un certain nombre de fonctionnalités nécessitant chacune des interfaces techniques spécifiques :

 **T**raitement par **L**ot : Cette fonctionnalité assure un dialogue par échanges de fichiers structurés en mode offline entre le marchand et notre plateforme. L'application de vente du site Marchand doit collecter les informations sensibles telles que le n° de carte et les transmet à notre plateforme via un dialogue sécurisé de serveur à serveur.

La fonctionnalité Traitement par Lot peut également être utilisée pour valider les encaissements des transactions préalablement autorisées via **E-**transactions, ainsi qu'assurer les remboursements et annulations.

La mise en œuvre du traitement par lot nécessite le respect de la norme PCIDSS par le marchand.

Le présent document est le manuel d'intégration de la solution **T**raitement par **L**ot**.**

Il s'adresse aux personnes ayant besoin d'informations sur le fonctionnement de cette solution, sur la manière de s'y interfacer et de l'intégrer au mieux.

Ce document présente la procédure de dépôts via une Connexion SFTP

### **2. LINUX/UNIX/UNIXLIKE**

**2.1 Connexion Interactive**

#### **2.1.1 Commande de connexion**

sftp -o Port=5752 [\\$USER@ftp.e-transactions.fr](mailto:$USER@ftp.e-transactions.fr)

\$USER correspond au login de production qui vous a été communiqué lors de votre inscription par l'assistance E-transactions.

```
sh-3.2$
sh-3.2$ sftp bb@ftp.e-transactions.fr
Connecting to ftp.e-transactions.fr...
sftp> pwd
Remote working directory: /home/in
sftp>
```
La commande "sftp –h" permet de lister les options utilisables.

#### **2.1.2 Commandes disponibles une fois connecté**

La commande "help" donne la liste des commandes disponibles :

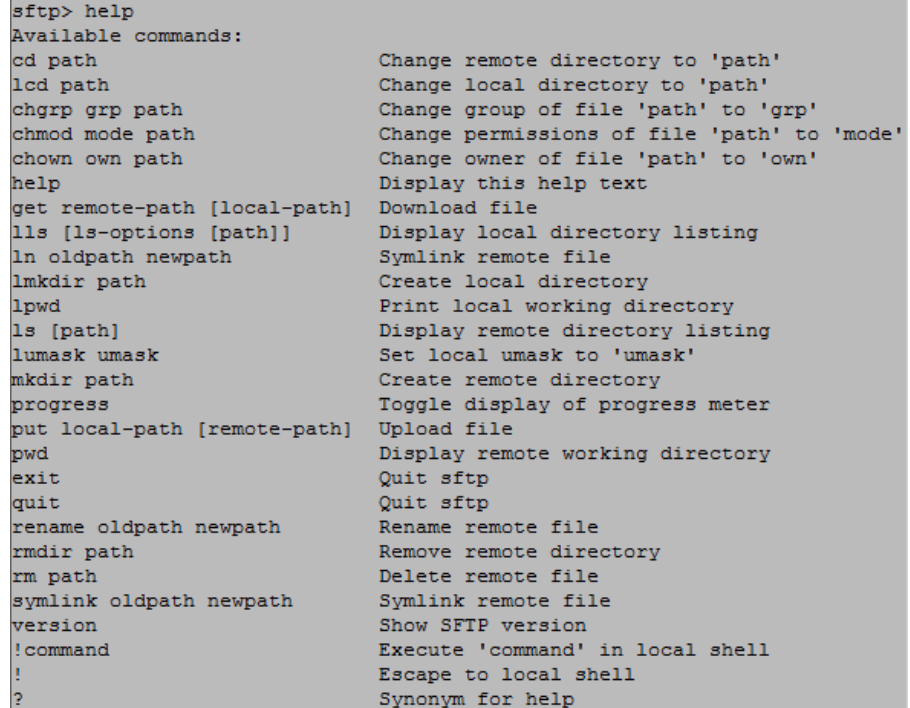

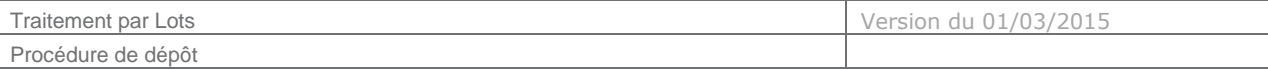

### **2.1.3 Dépôt de fichier en mode interactif**

La commande « put » permet de déposer un fichier comme sur un server ftp classique :

```
sftp> put fichier_test
Uploading fichier_test to /home/in/fichier_test
fichier_test<br>sftp> ls<br>fichier_test
                                                                100%
                                                                            \overline{4}sftp>
```
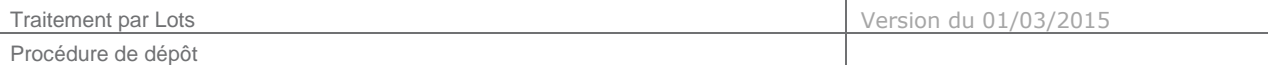

#### **2.1.4 Récupération de fichier en mode interactif**

La commande « get » permet de télécharger un fichier comme sur un serveur ftp classique :

```
sftp> get fichier test
Fetching /home/in/fichier_test to fichier_test
/home/in/fichier test
                                              100%
sftp>
```
Le fichier récupéré est enregistré dans le répertoire courant du serveur local.

#### **2.1.5 Suppression de fichier en mode interactif**

```
sftp> rm fichier_test
Removing /home/in/fichier test
sftp>
```
#### **2.1.6 Listing d'un répertoire en mode interactif**

 $sftp > 1s$ fichier\_a\_traiter sftp>

#### **2.2 Exécution par batch**

.

#### **2.2.1 En ligne de commande**

Ces commandes sont à exécuter sur le serveur qui est autorisé à se connecter sur [ftp.e-transactions.f](ftp://ftp.e-transactions./)r

2.2.1.1 DEPOT

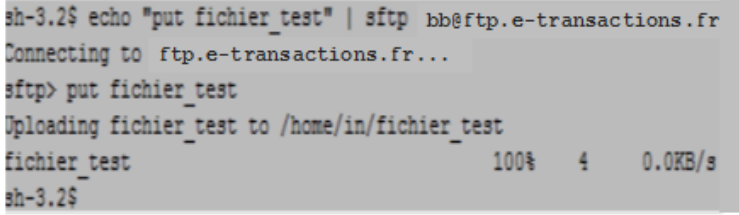

#### 2.2.1.2 RECUPERATION

sh-3.2\$ echo "get fichier test" | sftp bb@ftp.e-transactions.fr Connecting to ftp.e-transactions.fr... sftp> get fichier test Fetching /home/in/fichier test to fichier test 100% 4 0.0KB/s /home/in/fichier test  $sh-3.2$ \$

#### 2.2.1.3 SUPPRESSION

sh-3.2\$ echo "rm /home/in/fichier\_test" | sftp bb@ftp.e-transactions.fr Connecting to ftp.e-transactions.fr... sftp> rm /home/in/fichier\_test Removing /home/in/fichier test  $sh-3.2$ \$

Document non contractuel propriété de Crédit Agricole S.A

Il ne peut être reproduit ou communiqué à des tiers sans autorisation

Listing d'un répertoire

Procédure de dépôt

```
sh-3.2$ echo -e "1s /home/in" | sftp bb@ftp.e-transactions.fr
Connecting to ftp.e-transactions.fr...
sftp> 1s /home/in
/home/in/fichier_a_traiter
sh-3.2$
```
#### **2.2.2 Par un fichier script**

#### 2.2.2.1 DEPOT/RECUPERATION/SUPPRESSION

La commande local « cat batchfile » donne le contenu du fichier batch (pour l'exemple). Il contient les diverses commandes déjà vues dans le mode « ligne de commande » : put/get/rm.

La différence est qu'elles sont toutes exécutées dans la même connexion. Le fichier peut en contenir autant que nécessaire. Dans cet exemple :

- 1. put : dépôt du fichier « fichier a traiter » dans le répertoire « in » qui est sélectionné par défaut lors de la connexion.
- 2. cd : changement de répertoire courant
- 3. get : récupération du fichier traité n°2 « fichier traité 2 (qui aurait pu éventuellement être déposé lors d'une précédente connexion)
- 4. rm : suppression des deux fichiers (origine et réponse) « fichier a traiter 2 » et « fichier traité 2 »

```
sh-3.2$ cat batchfile
put fichier_a_traiter
cd ../out
get fichier traité 2
rm fichier a traiter 2
rm fichier_traité_2
sh-3.2$
sh-3.2$
sh-3.2$ sftp -b batchfile bb@ftp.e-transactions.fr
sftp> put fichier a traiter
Uploading fichier_a_traiter to /home/in/fichier_a_traiter
sftp> cd ../out
sftp> get fichier traité 2
Fetching /home/out/fichier_traité_2 to fichier_traité_2
sftp> rm fichier_a_traiter_2
Removing /home/out/fichier_a_traiter_2
sftp> rm fichier_traité_2
Removing /home/out/fichier_traité_2
sh-3.2$
```
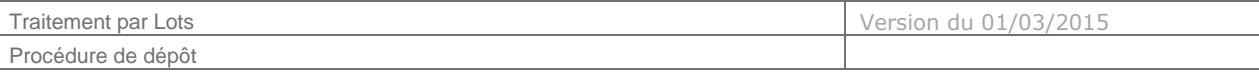

# **3. WINDOWS**

### **3.1 Connexion interactive**

## **3.1.1 Exemple avec un logiciel graphique : WinSCP**

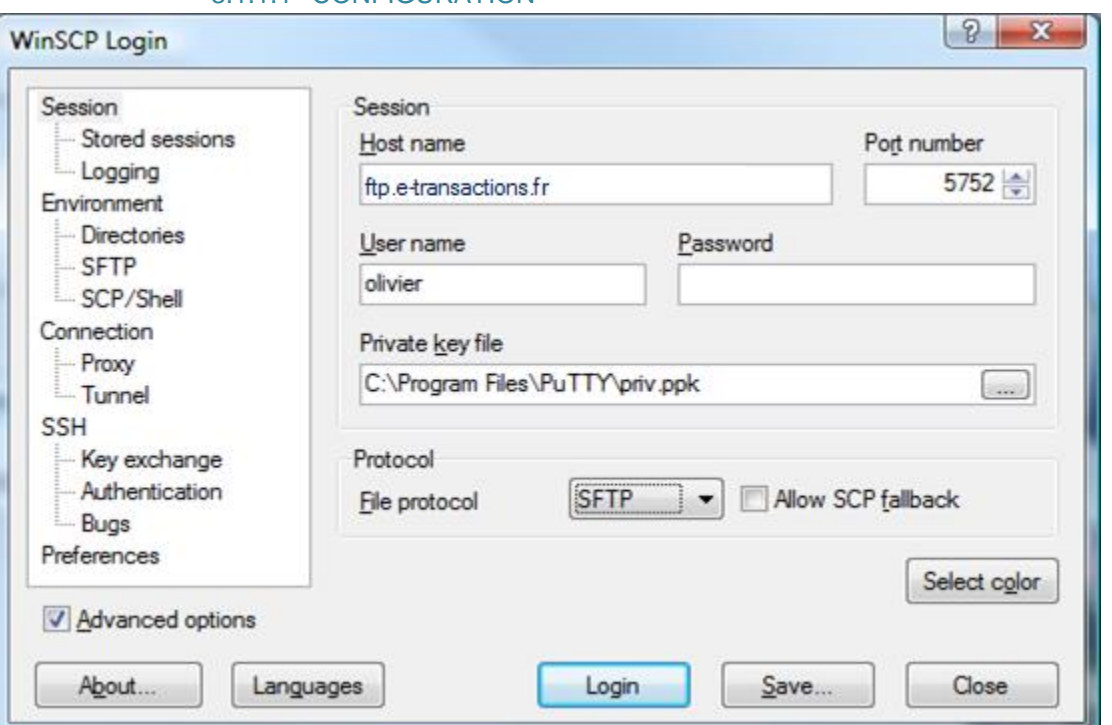

#### 3.1.1.1 CONFIGURATION

L'adresse du fichier dans le champ « Private key file » doit correspondre à votre clé privée RSA qui est couplée avec la clé publique que vous nous avez/aurez fourni.

#### 3.1.1.2 LISTING D'UN REPERTOIRE

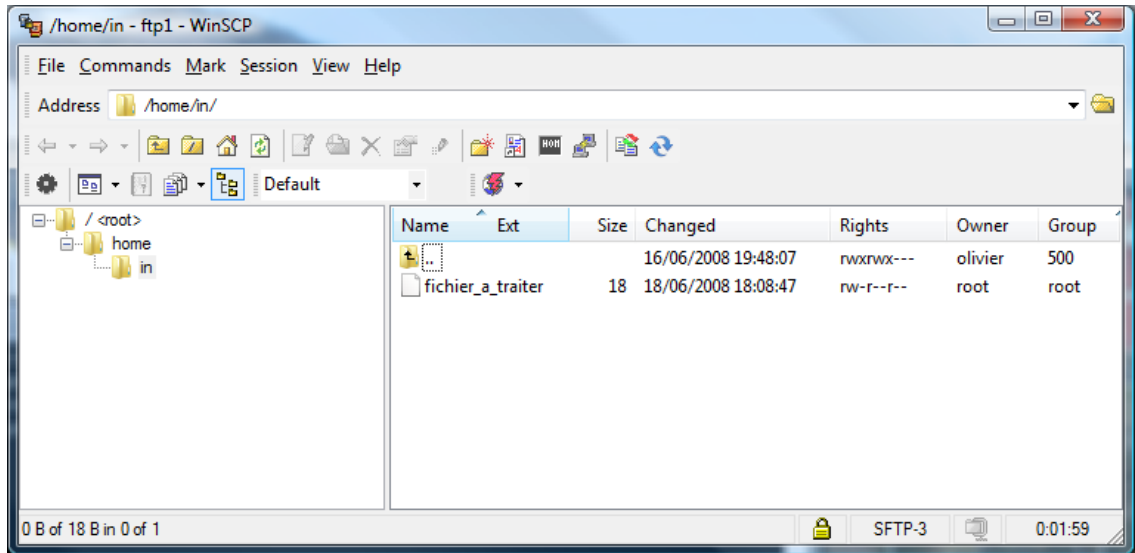

Document non contractuel propriété de Crédit Agricole S.A

Il ne peut être reproduit ou communiqué à des tiers sans autorisation

#### **3.1.2 En ligne de commande**

#### 3.1.2.1 COMMANDE DE CONNEXION

psftp –i clé\_privée –P 5752 [\\$USER@ftp.e-transactions.fr](mailto:$USER@ftp.e-transactions.fr) ou

psftp –i clé\_privée –l \$USER –P 5752 [ftp.e-transactions.fr](ftp://ftp.e-transactions.fr/)

la commande « psftp –h » permet de lister les options utilisables.

**\$USER** correspond au login de production qui vous a été communiqué lors de votre inscription par l'assistance E-transactions.

#### 3.1.2.2 COMMANDES DISPONIBLES UNE FOIS CONNECTE

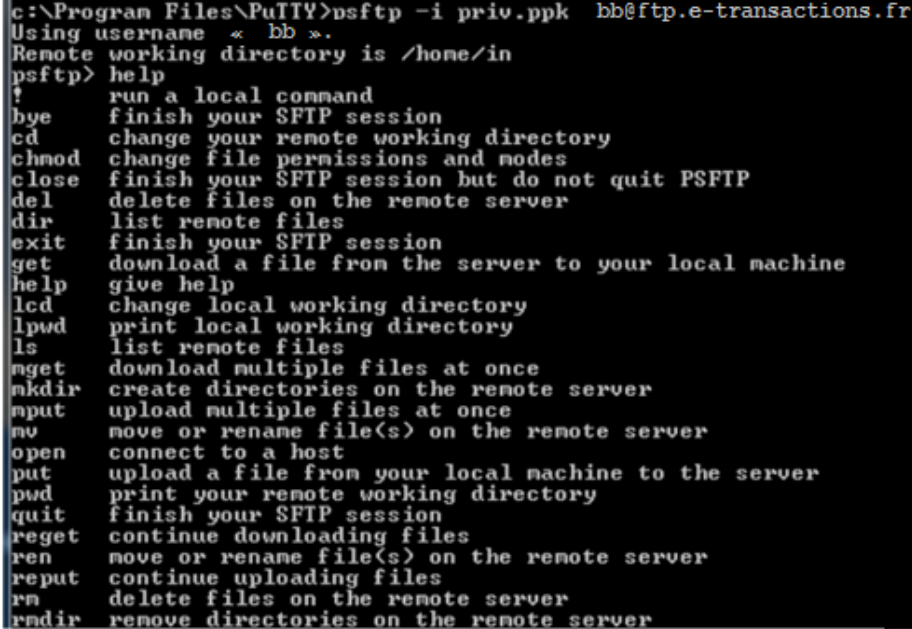

#### 3.1.2.3 DEPOT DE FICHIER EN MODE INTERACTIF

Files ogran ogram Files\PuTTY>nsftn -i priv.ppk bb@ftp.e-transactions.fr ing username  $tp$  $p > d$ ir home/in<br>bb 500 ting directory 4096 Jul 16 12:24 4096 Jun 16 16:48<br>4096 Jun 16 16:48 ..<br>28 Jul 16 12:24 fichier\_a\_traiter bb 500 6 bb bb

Document non contractuel propriété de Crédit Agricole S.A Il ne peut être reproduit ou communiqué à des tiers sans autorisation

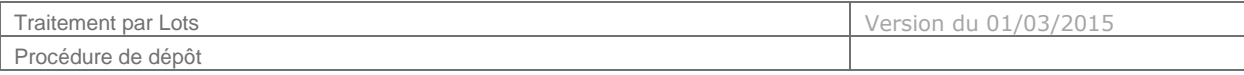

#### 3.1.2.4 RECUPERATION DE FICHIER EN MODE INTERACTIF

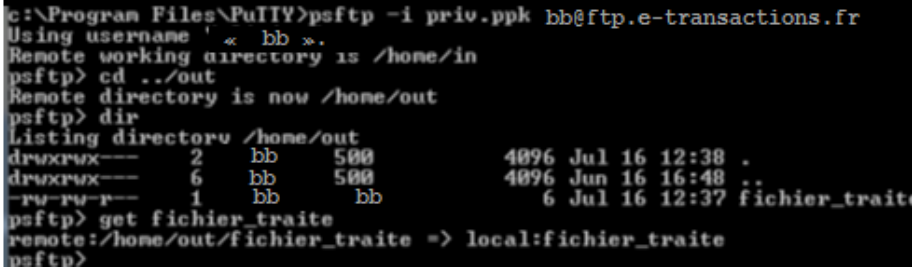

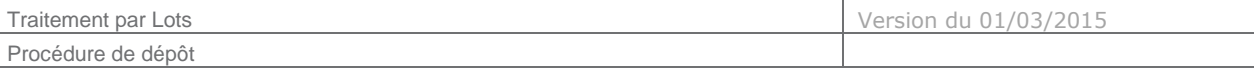

### **3.2 Exécution par batch**

#### **3.2.1 Contenu du fichier batch « batchfile »**

>put fichier\_a\_traiter >cd ../out >get fichier\_traite\_2 >rm fichier\_a\_traiter\_2 >rm fichier\_traite\_2

#### **3.2.2 Exécution du fichier batch**

c:\Program Files\PuITY)psftp -i priv.ppk -b batchfile bb@ftp.e-transactions.fr<br>Using username « bb ».<br>Renote working directory is /hone/in<br>local:fichier\_a\_traiter => renote:/hone/in/fichier\_a\_traiter<br>Renote directory is no

# **4. GENERATION DES CLES SSH**

#### **4.1 Explication**

Pour éviter une connexion par mot de passe vous devez générer si vous n'en posséder pas déjà un couple de clé au format ssh-2 DSA et nous fournir votre clé publique.

#### **4.2 Génération des clés sur une machine Linux/Unix**

La commande « ssh-keygen –t dsa » permet de générer un couple de clés privée/publique dans le répertoire /home/\$USER/.ssh. Les fichiers seront nommés id dsa et id dsa.pub.

Si vous avez fourni une passphrase lors de la création des clés vous devrait le passer en paramètre lors de la connexion sftp pour pouvoir utiliser votre clé privée. La taille par défaut des clés de 1024 bits est suffisante.

#### **4.3 Génération des clés sur une machine Windows**

Le programme « puttygen.exe » fourni avec la suite putty permet de générer des clés ssh.

Le format RSA est sélectionné par défaut, choisissez le format DSA comme indiqué par la flèche rouge.

La taille par défaut indiquée par la flèche verte est suffisante. Un clic sur le bouton « Generate » permet de créer les clés.

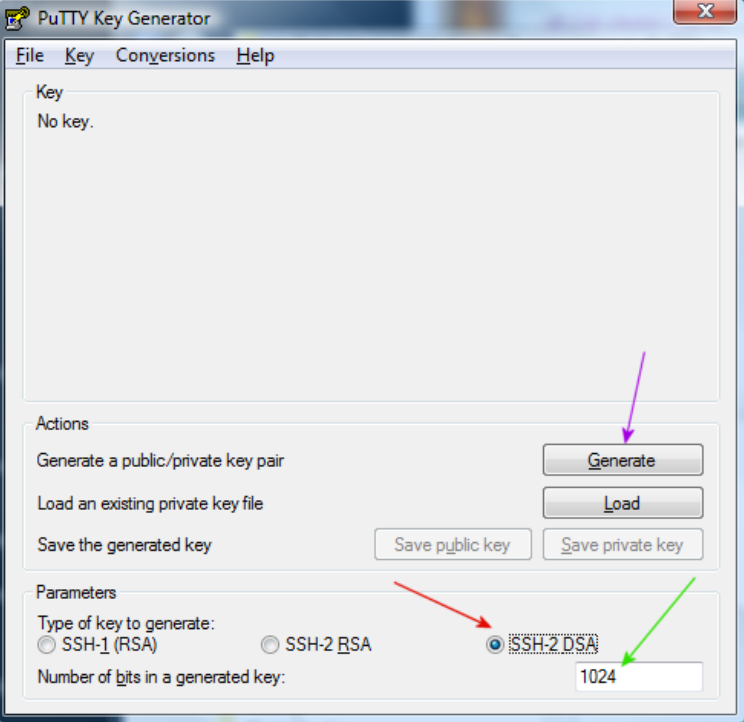

Deux phases se succèdent alors :

- Génération de nombres aléatoires
- Génération des clés

Document non contractuel propriété de Crédit Agricole S.A Il ne peut être reproduit ou communiqué à des tiers sans autorisation

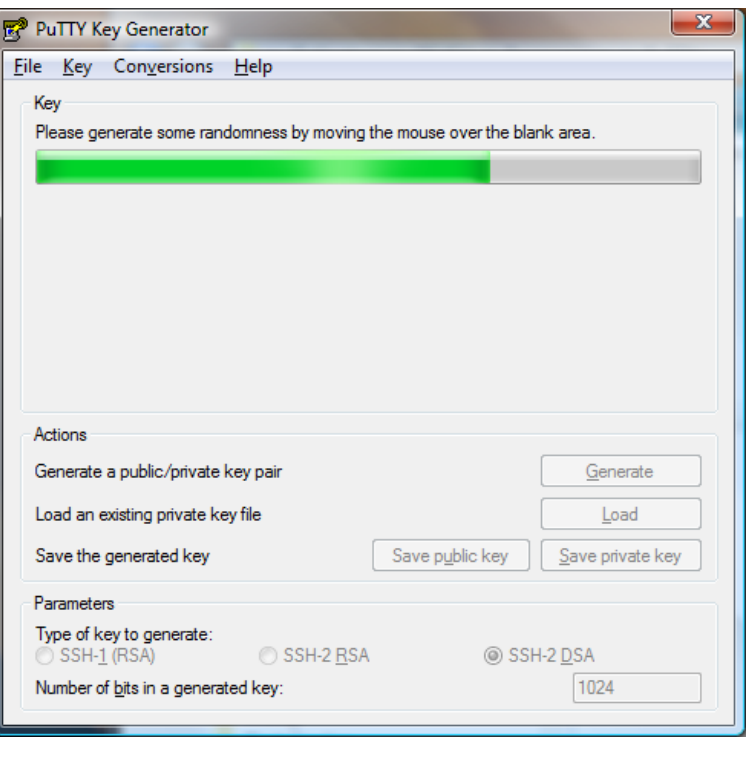

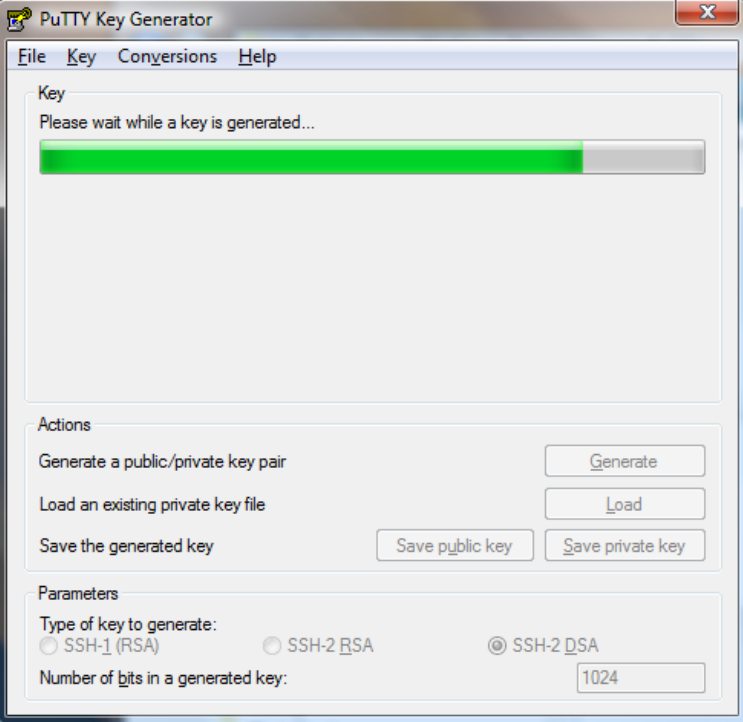

La clé publique est affichée dans la zone pointée par la flèche violette. Vous pouvez nous fournir le contenu de cette zone comme clé publique. Vous pouvez également sauvegarder dans un fichier texte votre clé publique en cliquant sur le bouton « save public key ». Ce fichier texte peut aussi nous être envoyé à la place d'une copie de la zone précédemment citée.

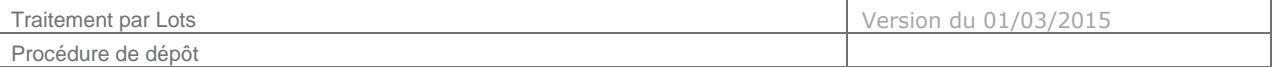

La clé privée doit être sauvegardée dans un répertoire sécurisé de votre machine en cliquant sur le bouton « save private key ». Vous ne devez en aucun cas la transmettre à au Crédit Agricole ni la communiquer à qui que ce soit.

> Si vous avez un doute sur la sécurité de votre clé privée (vol/usurpation/…) n'hésitez pas à en générer une nouvelle et à nous transmettre votre nouvelle clé publique. Le remplacement de votre clé publique sur nos serveurs sera fait dans la journée.

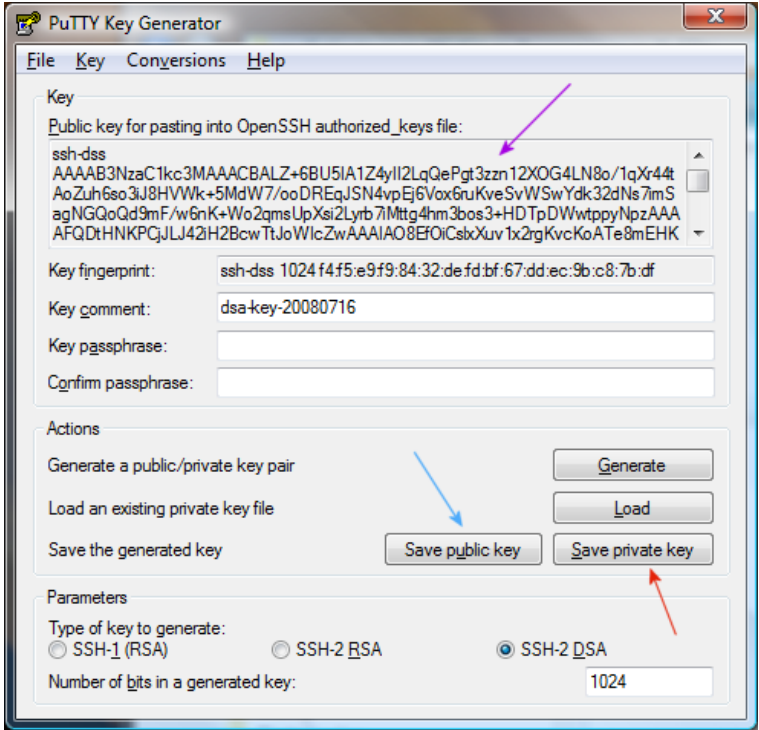